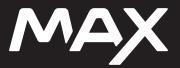

# Join the GoPro Movement

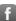

facebook.com/GoPro

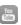

youtube.com/GoPro

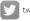

twitter.com/GoPro

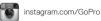

# Contents

| Meet Your GoPro MAX                    | 6  |
|----------------------------------------|----|
| Setting Up Your Camera                 | 8  |
| Getting to Know Your GoPro             | 12 |
| Using QuikCapture                      | 20 |
| Adding HiLight Tags                    | 55 |
| Recording Video                        | 23 |
| Video Settings                         | 26 |
| Taking Photos                          | 28 |
| Photo Settings                         | 32 |
| Capturing Time Lapse                   | 34 |
| Time Lapse Settings                    | 35 |
| Live Streaming                         | 37 |
| Exposure Control                       | 38 |
| Controlling Your GoPro with Your Voice | 41 |
| Tips for Capturing with MAX            | 48 |
| Playing Back Your Media                | 47 |
| Connecting to Other Devices            | 51 |
| Transferring Your Media                | 56 |
|                                        |    |

# Contents

|  | Customizing Your GoPro | 57  |
|--|------------------------|-----|
|  | Important Messages     | 63  |
|  | Resetting Your Camera  | 65  |
|  | Mounting Your GoPro    | 67  |
|  | Removing the Door      | 73  |
|  | Maintenance            | 75  |
|  | Battery Information    | 77  |
|  | Troubleshooting        | 80  |
|  | Tech Specs: Video      | 81  |
|  | Tech Specs: Photo      | 95  |
|  | Tech Specs: Time Lapse | 91  |
|  | Tech Specs: Protune    | 96  |
|  | Customer Support       | 103 |
|  | Trademarks             | 103 |
|  | HEVC Advance Notice    | 104 |
|  | Regulatory Information | 104 |

### Meet Your GoPro MAX

- 1. Speaker
- 2. Camera Lens (Front)
- 3. Status Light
- 4. Mode Button [ (t) mode ]

- 5. Microphone
- 6. Mounting Fingers

- 1. Camera Lens (Back)
- 2. Touch Screen
- 3. Status Light
- 4. Door
- 5. Door Latch

- 6. microSD Card Slot
- 7. Battery
- 8. USB-C Port
- 9. Shutter Button [ O]

Learn how to use the accessories that came with your GoPro. See Mounting Your GoPro (page 67).

# Setting Up Your Camera

#### MICROSD CARDS

You'll need a microSD $^{\text{TM}}$  card (sold separately) to save your videos and photos. Use a brand name card that fits these requirements:

- microSD, microSDHC™, or microSDXC™
- · Class 10 or UHS-I rating
- · Capacity up to 256GB

For a list of recommended microSD cards, visit gopro.com/microsdcards.

Heads Up: Be sure your hands are clean and dry before handling your SD card. Check the manufacturer's guidelines to see your card's acceptable temperature range and other important information.

**PRO TIP:** Keep your SD card in good condition by reformatting it regularly. This will erase all of your media, so be sure to save it first.

- 1. Swipe down to access the Dashboard.
- 2. Tap Preferences > Reset > Format SD Card.

To learn how to save your videos and photos, see *Transferring Your Media* (page 56).

# Setting Up Your Camera

| MICROSD | CARD + | BATTER' | / SET UP |
|---------|--------|---------|----------|
|---------|--------|---------|----------|

1. Unlock the Door Latch and flip the door open.

With your camera off, insert the SD card into the card slot with the label facing the battery compartment.

You can eject the card by pressing it into the slot with your fingernail.

### Setting Up Your Camera

3. Insert the battery.

Connect your camera to a USB charger or computer using the included USB-C cable.

It takes about 3.5 hours for the battery to fully charge. The camera status light will turn off when it's done. To learn more, see *Battery Information* (page 77).

Unplug the cable and shut the door when charging's complete.
 Be sure the Door Latch is closed and locked before using your camera.

**PRO TIP:** Make sure you battery is fully charged before heading out. For the fastest charging, use the GoPro Supercharger (sold separately).

# Setting Up Your Camera

#### UPDATING YOUR CAMERA'S SOFTWARE

To get the latest features and best performance from your GoPro, make sure it's using the most current software.

### Updating With the GoPro App

- Download the app from the Apple<sup>®</sup> App Store<sup>®</sup> or Google Play<sup>™</sup>.
- Follow the app's on-screen instructions to connect your camera to your mobile device. If new camera software is available, the app will tell you how to install it.

### Updating With the Quik Desktop App

- 1. Download the app from gopro.com/apps.
- Connect your camera to your computer using the included USB-C cable. If new camera software is available, the app will tell you how to install it.

### **Updating Manually**

- Visit gopro.com/update.
- 2. Choose MAX from the list of cameras.
- 3. Select Update your camera manually and follow the instructions.

**PRO TIP:** Want to know what software version you're using? Here's where you can find out.

- 1. Swipe down to access the Dashboard.
- 2. Tap Preferences > About > Camera Info.

POWERING ON

Press the Mode button to turn on MAX.

### **POWERING OFF**

Press and hold the Mode button to turn it off.

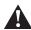

WARNING: Use caution when using your GoPro and related mounts and accessories. Always be aware of your surroundings to avoid injuring yourself and others.

Be sure to follow all local laws including all privacy laws, which may restrict recording in certain areas.

# Getting to Know Your GoPro

CAPTURE MODES

Your GoPro has three main capture modes.

Change modes by swiping left or right to the one you want.

#### Video

Includes Video.

To learn more, see Recording Video (page 23).

### Photo

Includes Photo, Burst, and Night.

To learn more, see Taking Photos (page 28).

### Time Lapse

Includes TimeWarp Video, Time Lapse Video, Night Lapse Video, Time Lapse Photo, and Night Lapse Photo. To learn more, see *Capturing Time Lapse* (page 34).

**PRO TIP:** With the camera on, you can press the Mode button to switch modes.

LEVEL HORIZON

Information about level horizon here.

HERO MODE

Infomation about 1-lens capture here.

# Getting to Know Your GoPro

### CAPTURE MODES

This screen gives you total access to your camera's capture settings and provides information about your GoPro. The settings shown vary by mode.

- 1. Current Mode (Video, Photo, or Time Lapse)
- 2. Recording Time/Photos Remaining
- 3. Capture Mode
- 4. Capture Settings
- 5. Battery Status
- 6. Touch Zoom

USING THE TOUCH SCREEN

### Tap

Selects an item, turns a setting on or off.

### Swipe Left or Right

Switches between Video, Photo, and Time Lapse modes.

### Swipe Down From the Edge of the Screen

Open the Dashboard when your camera is in a landscape orientation.

### Swipe Up From the Edge of the Screen

See your videos and photos in the Media Gallery.

#### Press and Hold

Turn on and adjust Exposure Control.

# Getting to Know Your GoPro

### USING THE SHUTTER BUTTON

- 1. Press the Shutter button ( ) to start recording.
- 2. Press the Shutter button again to stop recording (Video, Time Lapse, and Live Streaming only).

### CHANGING MODES + SETTINGS

1. Swipe left or right to the mode you want.

2. Tap the capture mode icon to see all available capture modes.

3. Choose a capture mode from the list.

Tap the settings if you want to change the resolution or make other adjustments.

# Getting to Know Your GoPro

5. Tap the setting you want to change.

Your choices will appear in white. Options that are not compatible with other settings you've chosen will be in gray.

# Using QuikCapture

QuikCapture is the fastest and easiest way to power on your GoPro and get the shot. All it takes is the push of a single button.

RECORDING VIDEO WITH QUIKCAPTURE

1. With your camera off, press the Shutter button .

Press the Shutter button again to stop recording and turn off vour camera.

Heads Up: When using QuikCapture, your camera will start recording with the settings that you used last.

For more Video options, see Recording Video (page 23).

# Using QuikCapture

TAKING TIME LAPSE WITH QUIKCAPTURE

 With your camera off, press and hold the Shutter button until your camera turns on (about 3 seconds).

Press the Shutter button again to stop Time Lapse and turn off your camera.

For more Time Lapse options, see Capturing Time Lapse (page 34).

TURNING QUIKCAPTURE OFF

QuikCapture is on by default, but you can turn it off.

- 1. Swipe down to access the Dashboard.
- 2. Tap 🔼

**PRO TIP:** Since it only turns the camera on when it's recording, QuikCapture is a great way to maximize battery life.

# Adding HiLight Tags

Mark favorite moments in your videos and photos by pressing the Mode button and during recording or playback. This adds a HiLight Tag that makes those moments easier to find when you're watching your footage, creating a video, or looking for a certain shot.

You can also add HiLight Tags using the GoPro app or saying "GoPro HiLight" when Voice Control is on.

**PRO TIP:** QuikStories looks for HiLight Tags when it creates videos. This helps ensure that favorite moments are included in your stories.

# Recording Video

Your GoPro has one Video mode that can be used to capture 360 content or traditional videos.

#### VIDEO

This mode shoots 360 spherical video in resolutions up to 5.7K. You can also capture traditional video using either the front or back lens. The default settings for traditional video are 1440p24 video with a 4:3 aspect ratio, Wide field of view, and Auto Low Light set to Auto.

# Recording Video

SHOOTING SPHERICAL CONTENT More info to come.

SHOOTING TRADITIONAL VIDEO More info to come

# Recording Video

USING TOUCH ZOOM

Touch Zoom helps you capture a closer view of the action.

1. From the Video screen, tap

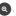

2. Use the slider to choose how much you want to zoom.

3. Tap anywhere to exit. The zoom level is locked until you re-adjust it, switch capture modes, or turn off your camera.

# Video Settings

Tap the settings to adjust the video resolution, frame rate, and more.

### RES | FPS

Choose your resolution and frames per second (fps). Use higher frame rates to capture fast action or create slo-mo videos. All of the frame rates for the resolution you selected are shown in white. Unavailable settings are in gray.

To learn more, see:

- · Video Resolution (RES) (page 81)
- · Frames per Second (FPS) (page 84)

### FOV (VIDEO)

Choose your field of view (FOV)—SuperView, Wide, or Linear. Scroll through the options on the right side of the FOV screen to see a live preview of each option, then tap the one that you want.

# Video Settings

Heads Up: Available fields of view will vary based on the resolution and frame rate you select.

To learn more, see Field of View (Video) (page 85).

### **PROTUNE**

Turn on Protune to take manual control of Color, ISO Limit, Exposure, microphone settings, and more.

To learn more, see *Protune* (page 95).

IN-CAMERA VIDEO STITCHING
More info to come

# **Taking Photos**

Your GoPro has four Photo capture modes. Three of these modes—Photo, Burst, and Night—can capture spherical or traditional photos. The fouth mode, Panoramic, can be used with either the front or back lens.

Spherical photos are captured at 16.6MP. Panoramic photos are taken at 6.2MP. Traditional photo are captured at 3.15 MP. Each mode has its own settings.

### PHOTO

Use this mode to capture a single photo or a series of continuous photos. A single press of the Shutter button  $\bigcirc$  will capture a single photo.

Press and hold the Shutter button on to take continuous photos at a rate of 3 or 30 per second (depending on lighting conditions). The default field of view for Photos is Wide with SuperPhoto turned off.

#### PANORAMIC

Panoramic photos are taken at 6.2MP.

#### BURST

Burst captures photos at blistering rates of up to 30 per second. This makes it great for action shots. The default field of view for Burst is Wide with a rate of 30 photos in 1 second.

#### NIGHT

In Night mode your camera's shutter stays open longer to let in more light. It's perfect for dim or dark scenes, but not recommended for handheld or mounted shots when the camera is moving. The default field of view for Night is Wide with the Shutter set to Auto.

# Taking Photos

SHOOTING SPHERICAL PHOTOS

More info to come

SHOOTING TRADITIONAL PHOTOS More info to come.

#### SETTING UP THE PHOTO TIMER

Use the Timer to set up a selfie, group shot, and more.

1. From the Photo screen, tap 🙋

Choose 3 seconds (great for selfies) or 10 seconds (great for group shots).

# **Taking Photos**

3. Press the Shutter button . Your camera will start the countdown. It will also beep and the front status light will blink. Both will speed up as the time winds down before snapping the photo.

Heads Up: To help prevent blurry low-light shots, the timer is automatically set to 3 seconds when you switch to Night photo mode.

### Taking Photos

#### USING TOUCH 700M

Touch Zoom helps you capture a closer view of the action.

1. From the Photo screen, tap

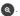

2. Use the slider to choose how much you want to zoom.

3. Tap anywhere to exit. The zoom level is locked until you re-adjust it, switch capture modes, or turn off your camera.

PRO TIP: You can set up your shot using any combination of Burst, Photo Timer and Zoom you want.

## Photo Settings

Tap the settings to adjust the field of view, turn RAW Photo on, and more.

### FOV

Choose your field of view (FOV)—Wide or Linear. Scroll through them on the right side of the FOV screen to see a live preview of each, then tap the one you want.

To learn more, see Field of View (Photo) (page 88).

### RAW

Turn on to save your photos as both .jpg and .gpr files. To learn more, see  $\it RAW Format$  (page 88).

#### PROTUNE

Manually control the settings in all three Photo capture modes—Photo, Burst, and Night.

To learn more, see Protune (page 95).

### RATE (BURST)

Choose how many photos your camera will take in a 1, 2, 3, or 6 second burst

# Photo Settings

To learn more, see Burst Rate (page 87).

### SHUTTER (NIGHT)

Set how long your camera's shutter stays open for night shots. Choose longer exposures for darker shots.

To learn more, see Shutter Speed (page 87).

### Capturing Time Lapse

Your GoPro has five Time Lapse capture modes that capture both 360 spherical and traditional content: TimeWarp Video, Time Lapse Video, Night Lapse Video, Time Lapse Photo, and Night Lapse Photo. Each mode has its own settings.

#### TIMEWARP VIDEO

MAX lets you speed up time by capturing super stabilized time lapse video while you're on the move. This makes it perfect for mountain bike runs, hikes, and more. The default settings are 1440p video with a 4:3 aspect ratio and Wide field of view at 10x speed.

#### TIME LAPSE VIDEO

Time Lapse Video lets you turn long events into short shareable videos. It's great for sunsets, street scenes, and more when your camera is still. The default settings are 1440p video with a 4:3 aspect ratio, Wide field of view, and 0.5-second interval.

### NIGHT LAPSE VIDEO

Use Night Lapse Video to capture time lapse video in dark and low-light settings.

### TIME LAPSE PHOTO

Time Lapse Photo lets you focus on your activity instead of on your camera. It takes a continuous series of photos that you can look through to find the best shots later. The default settings are 0.5-second intervals with a Wide field of view.

### NIGHT LAPSE PHOTO

Night Lapse Photo was made for capturing a series of photos in dark environments. The shutter stays open longer to let in more light. The default shutter speed and interval are set to Auto with the field of view set to Wide

# Time Lapse Settings

SHOOTING SPHERICAL TIME LAPSE PHOTOS + VIDEOS More info to come.

SHOOTING TRADITIONAL TIME LAPSE PHOTOS + VIDEOS More info to come

Tap the settings to adjust the video resolution, field of view, and more.

### RESOLUTION (TIMEWARP + TIME LAPSE VIDEO)

Select the video resolution (RES) and aspect ratio for your shot. The higher the resolution, the more detail you'll get in your footage.

To learn more, see  $\it Video Resolution (TimeWarp + Time Lapse Video) (page 91).$ 

#### SPEED (TIMEWARP VIDEO)

Set your video speed. Choose a lower speed (2x or 5x) for short activities or higher speeds (10x, 15x or 30x) for longer activities.

To learn more, see TimeWarp Video Speed (page 90).

## Time Lapse Settings

FOV

All TimeWarp and Time Lapse videos are captured with a Wide field of view. Time Lapse and Night Lapse photos can be captured in either a Wide or Linear FOV.

To learn more, see Field of View (Photo) (page 88).

INTERVAL (TIME LAPSE VIDEO + TIME LAPSE PHOTO)

Choose how often your camera captures a frame of video or takes a photo. Use shorter intervals for quick activities and longer intervals for extended activities.

To learn more, see Time Lapse Interval (page 92).

SHUTTER (NIGHT LAPSE PHOTO)

Set how long your camera's shutter stays open for night shots. Choose longer exposures for darker shots.

To learn more, see Shutter Speed (page 87).

INTERVAL (NIGHT LAPSE PHOTO)

Set how often your camera takes a photo in low and ultra low light scenes. Choose short intervals for scenes with a lot of movement and more light. Use longer intervals in scenes with little or no movement or light.

To learn more, see Night Lapse Photo Interval (page 94).

RAW (TIME LAPSE + NIGHT LAPSE PHOTO)

Turn on to save your photos as both .jpg and .gpr files.

To learn more, see RAW Format (page 88).

PROTUNE (TIME LAPSE PHOTO + NIGHT LAPSE PHOTO)

Manually control the settings when shooting time lapse and night lapse photos.

To learn more, see Protune (page 95).

### Live Streaming

### SETTING UP A LIVE STREAM

 Connect to the GoPro app. For details, see Connecting to the GoPro App (page 51).

37

- 2. In the app, tap To control your camera.
- 3. Tap 🕟 and follow the instructions to set up your stream.

For complete step-by-step instructions, visit gopro.com/live-stream-setup.

### **Exposure Control**

MAX scans the entire scene to choose the exposure level for your shot. Exposure Control lets you decide if only a section of the shot should be used to set the exposure.

Check out the shot preview on your touch screen. Try Exposure Control if there are sections that are too dark or too light.

### SETTING EXPOSURE CONTROL USING AUTO EXPOSURE

With this option, the camera automatically bases exposure on the area that you select.

Imagine your camera is mounted on your dashboard. You probably want to set the exposure based on the scene outside the car instead of the dashboard. This will help prevent your shots from being overexposed (too bright).

- Press the touch screen until a set of brackets with a dot in the middle appears in the center of the screen. This is the Spot Meter. It will base the exposure on the center of the shot.
- Drag the brackets away from the center if you want to use another area of the shot to set the exposure. (You can also tap that area instead of dragging the brackets.)
- Check the screen to see if the exposure looks good. Tap in the lower right corner.

### **Exposure Control**

SETTING EXPOSURE CONTROL USING LOCKED EXPOSURE With this option, your camera locks the exposure until you cancel it.

If you're snowboarding on a sunny day, you might try locking the exposure on your subject's jacket. This will help prevent your shots from being underexposed (too dark) compared to the bright snow.

- Press the touch screen until a set of brackets with a dot in the middle appears in the center of the screen. This is the Spot Meter. It will base the exposure on the center of the shot.
- Drag the brackets away from the center if you want to use another area of the shot to set the exposure. (You can also tap that area instead of dragging the brackets.)
- 3. Tap inside the brackets to lock the exposure.
- 4. Check the screen to see if the exposure looks good. Tap in the lower right corner to lock it in.

## **Exposure Control**

### Turning Exposure Control Off

Exposure Control is automatically turned off when you switch capture modes or restart your camera. It can also be turned off manually.

- 1. Press the touch screen until a square appears in the middle.
- 2. Tap x in the lower left corner.

Heads Up: After canceling Exposure Control, your camera will go back to automatically using the entire scene to set the exposure level.

# Controlling Your GoPro With Your Voice

Voice Control gives you easy hands-free control of your GoPro. It's great when you're busy with handlebars, ski poles, and more. Just tell your GoPro what you want it to do.

TURNING VOICE CONTROL ON + OFF

- 1. Swipe down to access the Dashboard.
- 2. Tap 🕠 to turn Voice Control on or off.

## Controlling Your GoPro With Your Voice

### LIST OF VOICE COMMANDS

There are two types of voice commands—Action commands and Mode commands.

### **Using Action Commands**

These commands let you switch modes on the fly. If you just recorded a video, you can say "GoPro take a photo" to snap a photo without manually switching modes.

| Action Command         | Description                                       |  |
|------------------------|---------------------------------------------------|--|
| GoPro start recording  | Starts recording video                            |  |
| GoPro HiLight          | Adds a HiLight Tag to your video during recording |  |
| That was sick          | Adds a HiLight Tag to your video during recording |  |
| GoPro stop recording   | Stops recording video                             |  |
| GoPro take a photo     | Takes a single photo                              |  |
| GoPro shoot burst      | Takes burst photos                                |  |
| GoPro start time lapse | Starts taking time lapse photos                   |  |
| GoPro stop time lapse  | Stops taking time lapse photos                    |  |
| GoPro turn on          | Turns your camera on (Wake on Voice must be on)   |  |
| GoPro turn off         | Turns your camera off                             |  |

# Controlling Your GoPro With Your Voice

### Using Mode Commands

Use these commands to switch capture modes on the go. Then say, "GoPro Capture" or press the Shutter button to get the shot.

| Mode Command          | Description                                                                                          |
|-----------------------|----------------------------------------------------------------------------------------------------|
| GoPro Video mode      | Switches your camera to Video mode (does <b>not</b> start recording)                                 |
| GoPro Photo mode      | Switches your camera to Photo mode (does <b>not</b> take a photo)                                    |
| GoPro Burst mode      | Switches your camera to Burst mode (does <b>not</b> start taking burst photos)                       |
| GoPro Time Lapse mode | Switches your camera to Time Lapse<br>Photo mode (does <b>not</b> start taking time<br>lapse photos) |
| GoPro Capture         | Starts capturing videos or photos in the mode you selected                                           |
| GoPro Stop Capture    | Stops capture in Video and Time Lapse mode. Photo and Burst mode stop on their own.                  |

**PRO TIP:** If you're recording video or time lapse, you must stop recording before trying a new command.

## Controlling Your GoPro With Your Voice

### TURNING ON YOUR GOPRO WITH YOUR VOICE

With this setting, your GoPro will turn on and respond to voice commands when it's off.

- 1. Swipe down to access the Dashboard.
- 2. Tap 🕟 to turn on Voice Control.
- 3. Tap Preferences > Voice Control > Wake on Voice.
- 4. Power off your camera by saying "GoPro turn off" or pressing the Mode button [...].
- 5. Turn on your camera by saying "GoPro turn on" or "GoPro start recording."

Heads Up: Your camera will listen for commands for 8 hours after you've turned it off.

#### SEE A COMPLETE LIST OF COMMANDS ON YOUR CAMERA

- 1. Swipe down to access the Dashboard.
- 2. Tap Preferences > Voice Control > Commands.

#### CHANGING YOUR VOICE CONTROL LANGUAGE

- 1. Swipe down to access the Dashboard.
- 2. Tap Preferences > Voice Control > Language.

Heads Up: Voice Control may be affected by wind, noise, and your distance from the camera. Keep your camera clean and wipe away any debris for the best performance.

# Tips for Capturing With MAX

If you are new to capturing spherical content, below are some tips to help you get the best results from MAX.

- MAX captures everything around you, regardless of where the camera is pointed. However, for best results, aim one of the lenses directly at the main subject.
- OverCapture lets you capture content in all directions from a single point of view. So, you do not need as many cameras to ensure that you get the shot. And you can select the content that is important to you after you capture.
- For the best results, attach MAX to the mounts that came with the camera. Using the mounts moves the camera away from your hand and helps reduce the chances that your hand appears in the shot.

# Tips for Capturing With MAX

- · For more control during editing, capture with Protune turned on.
- To prevent additional work during editing, do not rest MAX on its side when capturing.
- Keep editing in mind when you are capturing with MAX. For example, remember to hide yourself and your supporting mounts and equipment somewhere that is easily blended during editing.

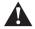

WARNING: The dual lenses of MAX are unprotected and are susceptible to scratches, if not cared for properly. Always store MAX with the provided lens protection and avoid resting the lens on any surface. Scratches to the lens are not covered by the warranty.

# Playing Back Your Media

Swipe up to see the last video, photo or burst you took. Swipe left and right to flip through the other files on your SD card.

The Media Gallery includes the following playback options:

Ш

Pause playback

Resume playback

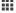

See all of the media on your SD card

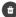

Delete the file from your SD card

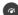

Play back at slo-mo/normal speed

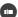

Use a slider to scan through your videos, bursts, and time lapse photos

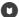

Add/remove HiLight Tag

# Playing Back Your Media

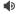

Adjust the playback volume

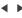

Go to the previous or next photo in a burst or group of continuous photos

Heads Up: The playback options will vary based on the type of media you're viewing.

**PRO TIP:** Some playback options are not available when you're holding your camera in portrait orientation. Make adjustments to those settings in landscape orientation before rotating your camera.

# Playing Back Your Media

### **USING GALLERY VIEW**

Gallery view gives you quick access to all of the videos and photos stored on your SD card.

1. From the playback screen, tap

- 2. Swipe up to scroll through your media.
- 3. Tap a video or photo to see it in full-screen view.
- 4. Tap 🚺 to add a HiLight Tag.
- 5. Tap 

  to go back to the playback screen.

Heads Up: Gallery view is not available when you're holding your camera in portrait orientation. Also, the more content you have on your SD card, the longer it will take to load.

### **Deleting Multiple Files**

- 1. Tap 🗸
- Tap all of the files that you want to delete. Tap a file again if you want to de-select it.
- 3. Tap 👘 to delete the selected files.

## Playing Back Your Media

#### VIEWING VIDEOS + PHOTOS ON A MOBILE DEVICE

- 1. Connect your camera to the GoPro app. For details, see *Connecting* to the GoPro App (page 51).
- Use the controls on the app to play back, edit, and share your videos and photos.

**PRO TIP:** Use the GoPro app to grab still photos from videos, create short shareable videos from full-length footage, save media to your phone, and more.

#### VIEWING VIDEOS + PHOTOS ON A COMPUTER

To see your media on a computer, you must first save the files to the computer. To learn more, see *Transferring Your Media to a Computer* (page 53).

### Connecting to Other Devices

#### CONNECTING TO THE GOPRO APP

Use the GoPro mobile app to control your MAX, share videos and photos on the go and automatically transform your footage into QuikStories—awesome videos synced with effects and music.

### Connecting for the First Time

- Download the GoPro app from the Apple® App Store® or Google Play™.
- Follow the app's on-screen instructions to connect your camera.
   Heads Up for iOS®: When prompted, be sure to allow notifications from the GoPro app so you know when a QuikStory is ready.
   To learn more, see Creating a QuikStory (page 57).

#### After the First Time

After you've connected once, you can start connecting through your camera's Connections menu.

- If your camera's wireless is not already on, swipe down to access the Dashboard.
- 2. Tap Preferences > Connections > Connect Device.
- 3. Follow the on-screen instructions in the GoPro app to connect.

## Connecting to Other Devices

#### CONNECTING TO BLUETOOTH DEVICES

You can connect your GoPro to Bluetooth devices that capture data about your footage. The data can be used to enhance your videos with stats about your adventure.

- Connect your camera to the GoPro app. For details, see Connecting to the GoPro App (page 51).
- 2. In the app, open the camera settings, then tap Bluetooth Devices.
- 3. Follow the on-screen instructions.

#### SETTING THE CONNECTION SPEED

Your GoPro is set to use the 5GHz Wi-Fi band (the fastest available) when connecting to other mobile devices.

Change the Wi-Fi band to 2.4GHz if your device or region does not support 5GHz.

- 1. Swipe down to access the Dashboard.
- 2. Tap Preferences > Connections > Wi-Fi Band.

### Transferring Your Media

#### TRANSFERRING YOUR MEDIA TO A COMPUTER

You can copy your videos and photos to a computer for playback and editing.

### Using the Quik Desktop App

- Be sure that your computer is running the latest version of its operating system.
- 2. Download and install the Quik desktop app from gopro.com/apps.
- Connect your camera to your computer using the included USB-C cable
- Power on your camera and follow the on-screen instructions in the Quik app.

### Transferring Directly From Your SD Card

- 1. Remove the SD card from your camera.
- 2. Insert the card into an SD card reader or adapter.
- Plug the card reader into your computer's USB port or insert the adapter into the SD card slot.
- 4. Copy the files to your computer.

### Transferring Your Media

### AUTO UPLOADING TO THE CLOUD

With a GoPro Plus subscription, you can automatically upload your nonspherical media to the cloud where you can view, edit, and share it from any device.

- 1. Subscribe to GoPro Plus:
  - a. Download the GoPro app to your device from the Apple App Store or Google Play.
  - b. Follow the app's on-screen instructions to connect your camera.
  - c. If you're connecting for the first time, follow the on-screen instructions to subscribe to GoPro Plus. Otherwise, tap on the camera chooser screen.
- Connect your camera to a power outlet. Auto Upload will start when the battery is fully charged.

After first-time setup, your camera won't need to connect to the app to start Auto Upload.

Heads Up: Your original files remain on your camera even after they've been backed up to the cloud.

**PRO TIP:** If you're saving files to your computer, the Quik desktop app will automatically upload them to your GoPro Plus account.

# Transferring Your Media

#### MANUALLY UPLOADING TO THE CLOUD

Transfer your non-spherical media to the cloud without waiting for your camera to fully charge. (Your GoPro must still be connected to a power outlet.)

- 1. Subscribe to GoPro Plus.
- 2. Connect your camera to a power outlet.
- 3. Swipe down to access the Dashboard.
- 4. Tap Preferences > Manual Upload.

#### ACCESSING YOUR CLOUD MEDIA

- 1. Open the GoPro app on your device.
- 2. Tap 👼 , and select Cloud to view, edit, and share your content.

**PRO TIP:** Create a QuikStory with your cloud media. Open the Quik app, tap  $\clubsuit$ , then select GoPro Plus.

# Transferring Your Media

### TURNING OFF AUTO UPLOAD

You can keep your camera from trying to upload every time it's connected to a power outlet and fully charged.

- 1. Swipe down to access the Dashboard.
- 2. Tap Preferences > GoPro Plus > Auto Upload > Upload.
- 3. Tap Off.

### CONNECTING TO A DIFFERENT WIRELESS NETWORK

- 1. Swipe down to access the Dashboard.
- 2. Tap Preferences > GoPro Plus > Networks.
- Choose a network. The network can't be hidden or require an end-user license agreement (for example, a network in a hotel).
- 4. Enter the password if needed.
- 5. Tap oto save the network.

#### CHANGING YOUR GOPRO PLUS PREFERENCES

Manage your Auto Upload settings, set up your wireless network, and more.

- 1. Swipe down to access the Dashboard.
- 2. Tap Preferences > GoPro Plus.

Heads Up: GoPro Plus will be available in your Preferences after you've signed up.

# Customizing Your GoPro

#### USING THE DASHBOARD

With your camera in landscape orientation, swipe down to access the Dashboard and Preferences.

#### DASHBOARD FEATURES

The Dashboard lets you quickly tap the following settings on and off:

- **(**3)
  - Voice Control
- **3**
- Camera Beeps
- \*
- QuikCapture
- A
- Screen Lock

## Customizing Your GoPro

#### CONNECTION STATUS

Check the top of the Dashboard to see your connection status.

- GPS is on (white)

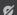

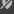

GPS is off (gray)

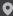

GPS is unavailable (gray)

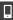

Camera is connected to the GoPro app (white)

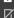

Camera is not paired to the GoPro app (gray)

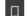

Camera is not connected to the GoPro app (gray)

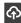

Auto Upload is on and ready (white)

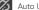

Auto Upload is off (grav)

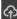

Auto Upload is on, but not ready (gray)

# Customizing Your GoPro

#### CHANGING PREFERENCES

Preferences let you set up your GoPro any way you want.

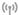

#### CONNECTIONS

Turn on wireless connections, connect new devices, set the Wi-Fi band. and more. To learn more, see Connecting to the GoPro App (page 51) and Setting the Connection Speed (page 52).

#### GENERAL

Here's everything you'll find under General settings:

#### Beep Volume

Choose High (default), Med. Low, or Off. The volume you set here can be toggled on or off using the Dashboard.

#### Default Mode

Set the mode your GoPro captures in when you turn it on using the Mode button . This setting does not affect QuikCapture.

#### Auto Power Off

Choose 5 Min, 15 Min (default), 30 Min, or Never.

## Customizing Your GoPro

#### **LEDs**

Set which status lights blink. Choose All On (default), All Off, or Front Off.

### Time and Date

Use to manually adjust the time and date. Both are automatically updated when you connect your camera to the GoPro app or Quik desktop app.

### Date Format

This is set automatically based on the language that you chose at setup. You can also change it manually here.

### Video Compression

Set the file format for your videos. Choose HEVC (to reduce file sizes) or H.264 + HEVC (to use H.264 to maximize compatibility with older devices while using HEVC for advanced settings).

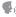

#### VOICE CONTROL

Activate Wake on Voice, choose your Voice Control language and see a full list of commands

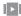

### **TOUCH SCREEN**

Turn on Landscape Lock, set the Screen Saver, and adjust the touch screen's brightness.

Heads Up: The camera buttons and Voice Control still work even when the screen is off.

# Customizing Your GoPro

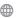

### REGIONAL

Turn on GPS and set up your GoPro to work in your region.

#### GPS

Turn on GPS to track your speed, distance, and more. Add performance stickers in the GoPro app to show how fast, far, and high you were going in your videos. For more information and mobile device compatibility, check out qopro.com/telemetry.

### Language

Choose the language that appears on the camera.

### Video Format

Choose NTSC for North America or PAL if you're outside North America. The right format for your region will help prevent flicker on a TV/HDTV when you play back video that was recorded indoors.

### Regulatory

See all of your GoPro's certifications.

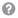

### **ABOUT**

Update your GoPro, plus find your camera's name, serial number, and software version.

## Customizing Your GoPro

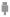

### INPUT/OUTPUT

Set up how you want to use your camera's HDMI output and find the right setting for your external microphone.

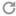

### RESET

Format your SD card, reset your camera's default settings, reset the camera tips, or use Factory reset to clear your camera and restore its original settings.

# Important Messages

Problems are rare, but MAX will let you know if anything comes up. Here are some of the messages you might see.

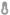

#### HIGH TEMPERATURE

The Temperature icon appears on the touch screen if your camera becomes too hot and needs to cool down. Your camera was designed to recognize when it's at risk of overheating and will shut down when needed. Simply let it sit and cool before using it again.

Heads Up: High temperatures will cause your camera to use more power and drain the battery faster.

**PRO TIP:** Shooting video at a high resolution and frame rate will also cause your camera to heat up faster, especially in hot environments. Try switching to a lower resolution and frame rate to lower the risk of overheating.

# Important Messages

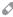

### FILE REPAIR

MAX will automatically try to fix damaged files. Files can be damaged if your camera loses power while recording or if there's a problem saving the file. The File Repair icon will appear on the touch screen when a repair is in progress. Your camera will let you

know when it's finished and if the file was fixed.

#### MEMORY CARD FULL

Your camera will let you know when your SD card is full. You'll need to move or delete some files if you want to keep recording.

# Resetting Your Camera

#### RESTARTING YOUR GOPRO

If your camera is not responding, press and hold the Mode button of 10 seconds. This will restart your camera. There will be no changes to your settings.

#### RESTORE ALL SETTINGS TO THE DEFAULTS

This will reset all of your camera settings to the defaults, except your camera name and password, Language, and Video Format.

- 1. Swipe down to access the Dashboard.
- 2. Tap Preferences > Reset > Reset Defaults.

#### RESETTING CONNECTIONS

This will clear your device connections and reset your camera's password. Resetting connections means you'll have to reconnect all of your devices.

- 1. Swipe down to access the Dashboard.
- 2. Tap Preferences > Connections > Reset Connections.

#### RESETTING THE CAMERA TIPS

Want to see the camera tips again? Here's how to see them all from the beginning.

- 1. Swipe down to access the Dashboard.
- 2. Tap Preferences > Reset > Reset Camera Tips.

## Resetting Your Camera

### RESTORING FACTORY SETTINGS

This will restore all of your camera's original settings, clear all device connections, and deregister your camera from GoPro Plus. This is useful if you're giving your camera to a friend and want to completely reset it to its original state.

- 1. Swipe down to access the Dashboard.
- 2. Tap Preferences > Reset> Factory Reset.

Heads Up: Restoring the factory settings will not delete any content from your SD card or have any effect on your camera's software.

## Mounting Your GoPro

### MOUNTING HARDWARE

- 1. Mounting Buckle
- 2. Thumb Screw

3. Curved Adhesive Mount

# Mounting Your GoPro

### ATTACHING YOUR CAMERA TO MOUNTS

Depending on the mount you're using, you'll either use a mounting buckle or attach your GoPro directly to the mount itself.

See Mounting Tips (page 70) for tips on using adhesive mounts.

- 1. Flip the mounting fingers into the mounting position.
- 2. Interlock the mounting fingers on your camera with the mounting fingers on the buckle.
- 3. Secure your camera to the mounting buckle with a thumb screw.

# Mounting Your GoPro

- 3. Attach the mounting buckle to the mount.
  - a. Flip up the mounting buckle plug.
  - b. Slide the buckle into the mount until it clicks into place.
  - c. Press the plug back down so that it sits flush with the buckle.  $\,$

## Mounting Your GoPro

### MOUNTING TIPS

Follow these guidelines when attaching adhesive mounts to helmets, vehicles, and gear:

- · Attach mounts at least 24 hours before you use them.
- Only attach the mounts to smooth surfaces. They won't stick properly to porous or textured surfaces.
- Firmly press mounts into place. Be sure the adhesive is in full contact with the surface.
- Only use on clean, dry surfaces. Wax, oil, dirt, or other debris will weaken the bond and you could lose your camera.
- Attach mounts in room temperature conditions. They won't stick properly in cold or damp environments or on cold or damp surfaces.
- Check state and local regulations and laws to ensure that attaching a camera to equipment (such as hunting equipment) is permitted.
   Always comply with regulations that restrict the use of consumer electronics or cameras.

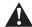

WARNING: To avoid injury, do not use a tether when mounting your camera on a helmet. Do not mount the camera directly on skis or snowboards.

For more information about mounts, visit gopro.com.

### Mounting Your GoPro

WARNING: The Curved MAX Mount is not recommended for helmet mounting. To mount MAX on a helmet, use the Curved Adhesive Mount and Mounting Buckle. These items are available in the Grab Baq, sold separately at **gopro.com**.

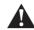

To avoid injury, do not use a tether when mounting the camera on a helmet. Do not mount the camera directly on skis or snowboards.

WARNING: Always use a helmet that meets applicable safety standards if you're using a GoPro helmet mount or strap.

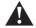

Choose the right helmet for your sport or activity, and make sure that it's the right size and fit for you. Check to see that your helmet's in good condition, and always follow the manufacturer's instructions on safe use.

Replace any helmet that's had a major impact. No helmet can protect against injury in every accident. Be safe.

# Mounting Your GoPro

USING YOUR GOPRO IN + AROUND WATER

MAX is waterproof to 16ft (5m) with the door closed. You won't need an additional housing before diving in.

The touch screen was designed to work when wet, but you may need to wipe it off if it has trouble sensing your commands. You can also navigate with your camera's buttons if you're under water. To learn more, see Navigating with the Buttons (page 20).

# Removing the Door

There might be times when you need to remove your camera's door.

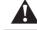

WARNING: Only remove the door in a dry, dust-free environment. The camera is not waterproof when the door is open or removed.

### REMOVING THE DOOR

- 1. Unlock the Latch and flip the door open.
- 2. Gently force the door open until it snaps off.

# Removing the Door

### REATTACHING THE DOOR

- 1. Line the door up with the small silver bar.
- 2. Press the door into small silver bar until it snaps into place.

### Maintenance

Follow these guidelines to get the best performance from your camera:

- Always use the Lens Caps to protect your camera's lenses when not in use. The lenses are exposed to capture spherical content and are unprotected. Scratches to the lenses are not covered under the warranty.
- To protect the lenses from damage, do not rest MAX on its front or back side. Be sure the lenses are not resting against any surface.

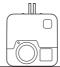

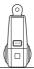

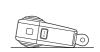

- To clean the lenses, wipe them with a soft, lint-free cloth. If debris becomes lodged between the lens and the trim ring, flush it out with water or air. Do not insert foreign objects around the lens.
- The camera is waterproof to 16ft (5m)—no housing needed.
   Ensure that the doors are closed before using the camera in or around water, dirt, or sand.
- Before closing the doors, be sure the seals are free of debris. If needed, clean with a cloth.
- Before opening the doors, be sure the camera is free of water or debris. If needed, rinse the camera with fresh water and dry it with a cloth.
- If sand or debris hardens around the doors, soak the camera in warm tap water for 15 minutes and then rinse thoroughly to remove the debris before opening the doors.
- For best audio performance, shake the camera or blow on the mics to remove water and debris from the microphone holes. To

### Maintenance

prevent damage to the internal waterproof membranes, do not use compressed air to blow into the mic holes.

 After every use in salt water, rinse the camera with fresh water, and dry with a soft cloth.

# **Battery Information**

### MAXIMIZING BATTERY LIFE

A low battery message will appear on the touch screen when the battery charge drops below 10%.

If the charge runs out while recording video, your camera will stop recording, save the video, and turn itself off.

Here are some things you can do to maximize battery life:

- · Capture video at lower frame rates and resolutions
- · Turn off Protune
- · Use the Screensaver and lower the screen Brightness
- · Turn off GPS
- · Turn off Wireless Connections
- Use these settings:
  - QuikCapture (page 22)
  - · Auto Power Off (page 67)

### RECORDING WHEN PLUGGED INTO A POWER SOURCE

You can use the USB-C cable that came with your camera to shoot videos and photos while your camera is plugged in to a USB-charging adapter, the GoPro Supercharger, another GoPro charger, or the GoPro Portable Power Pack. This is perfect for capturing long videos and time lapse events.

Even though your camera is plugged in, the battery will not charge during recording. It will start charging when you stop recording. You cannot record while charging with a computer.

Heads Up: Because the door is open, your camera is not waterproof when charging.

### **Battery Information**

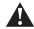

WARNING: Using a non-GoPro wall charger could damage your camera battery and could lead to fire or leakage. With the exception of the GoPro Supercharger (sold separately), only use chargers marked: Output 5V 1A. If you don't know your charger's voltage and current, use the included USB cable to charge your camera with a computer.

#### BATTERY STORAGE + HANDLING

MAX is full of sensitive components, including the battery. Avoid exposing your camera to very hot or cold temperatures. Extreme temperatures may temporarily shorten battery life or cause your camera to temporarily stop working properly. Avoid dramatic temperature or humidity changes, as condensation may form on or within the camera.

Do not dry your camera with an external heat source such as a microwave oven or hair dryer. Damage to the camera or battery caused by contact with liquid inside the camera is not covered under the warranty.

Do not store your battery with metal objects like coins, keys or necklaces. If the battery terminals come in contact with metal objects, this may cause a fire.

Do not make any unauthorized alterations to your camera. Doing so may compromise safety, regulatory compliance, performance, and may void the warranty.

Heads Up: Batteries have reduced capacity in cold weather. This affects older batteries even more. If you regularly shoot at low temperatures, replace batteries yearly for optimal performance.

**PRO TIP:** Fully charge your camera before storing it away to help maximize battery life.

### Battery Information

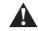

WARNING: Do not drop, disassemble, open, crush, bend, deform, puncture, shred, microwave, incinerate, or paint your camera or battery. Do not insert foreign objects into any opening on the camera, such as the USB-C port. Do not use your camera if it's been damaged—for example, if cracked, punctured, or harmed by water. Disassembling or puncturing the integrated battery can cause an explosion or fire.

#### BATTERY DISPOSAL

Most rechargeable lithium-ion batteries are classified as non-hazardous waste and are safe for disposal in the normal municipal waste stream. Many regions' laws that require battery recycling. Check your local laws to make sure that you can dispose of rechargeable batteries in your regular trash. To safely dispose of lithium-ion batteries, protect terminals from exposure to other metal with packing, masking, or electrical tape so they do not cause a fire while being transported.

Lithium-ion batteries, however, do contain recyclable materials and are accepted for recycling by the Rechargeable Battery Recycling Corporation's (RBRC) Battery Recycling Program. We encourage you to visit Call2Recycle at call2recycle.org or call 1-800-BATTERY in North America to find a convenient recycling location.

Never dispose of a battery in a fire because it may explode.

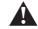

WARNING: Only use GoPro replacement batteries for your camera.

# Troubleshooting

### MY GOPRO WON'T POWER ON

Make sure your GoPro is charged. See *Charging* (page <?>). If charging the battery didn't work, try restarting your camera. See *Restarting Your GoPro* (page 65).

MY GOPRO WON'T RESPOND WHEN I PRESS A BUTTON See Restarting Your GoPro (page 65).

### PLAYBACK ON MY COMPUTER IS CHOPPY

Choppy playback is usually not a problem with the file. If your footage skips, one of these issues is probably the cause:

- The computer doesn't work with HEVC files. Try downloading the latest version of the Quik desktop app for free at gopro.com/apps.
- Your computer doesn't meet the minimum requirements of the software you're using for playback.

#### I FORGOT MY CAMERA'S USERNAME OR PASSWORD

Swipe down to access the Dashboard, then tap Preferences > Connections > Camera Info

#### I DON'T KNOW WHAT SOFTWARE VERSION I HAVE

Swipe down to access the Dashboard, then tap Preferences > About > Camera Info.

#### LCAN'T FIND MY CAMERA'S SERIAL NUMBER

The serial number is stamped inside the battery compartment of your camera. You can also find it by swiping down to access the Dashboard, then tapping Preferences > About > Camera Info.

For more answers to commonly asked questions, see gopro.com/help.

## Tech Specs: Video

#### VIDEO RESOLUTION (SPHERICAL)

Video resolution (RES) refers to the number of horizontal lines used in each frame of video. A 5.7K video is made up of 5528 horizontal lines, each with a width of 2764 pixels. A 3K video is made up of 2880 horizontal lines, each with a width of 1440 pixels. Since more lines equals greater resolution, 5.7K will deliver a more detailed picture than 3K.

| Video Resolution | Best Use                                                                                                    |
|------------------|----------------------------------------------------------------------------------------------------|
| 5.7K30           | Beautiful high-resolution content. Enables 1080p30 OverCapture videos with the traditional GoPro look and feel. Results in a large viewing area, so is recommended for mos situations.                                                                               |
| 4K30             | More info to come.                                                                                                    |
| 3K60             | High frame rate yields the smoothest, most immersive results for capturing fast-action activities. Enables 720p60 fixed-frame OverCapture videos. This FPS gives you the most natural playback in head-mounted display (HMDs) and enables slow motion during editing |

# Tech Specs: Video

| Video Resolution | Best Use |  |
|------------------|----------|--|
|                  |          |  |

VIDEO RESOLUTION (TRADITIONAL)

More info to come.

| 1440p | Tall 4:3 aspect ratio fits more into the frame than 1080p. Great for capturing fast action, point-of-view shots and sharing to social media.                         |
|-------|----------------------------------------------------------------------------------------------------|
| 1080p | Great for all shots and sharing to social media.<br>High 240 fps and 120 fps options enable super<br>slow motion during editing. Available in all fields<br>of view. |

# Tech Specs: Video

This chart compares the frame size of each resolution:

**PRO TIP:** Be sure that your phone, computer, or TV can support the setting you choose, especially if you're using a high resolution and frame rate.

### Tech Specs: Video

### FRAMES PER SECOND (FPS)

Frames per second refers to the number of frames captured in each second of video. A higher fps value (60 fps) is better at capturing fast-action shots. You can also use high fps footage for slow-motion playback.

### Resolution + FPS

Higher video resolutions capture more detail and clarity, but they're generally available at lower fps values.

Lower video resolutions capture less detail and clarity, but they can be shot at higher fps values.

When choosing a resolution on the RES | FPS screen, all of the available frame rates for the resolution you selected are shown in white. Unavailable frame rates are in gray.

## Tech Specs: Video

### FIELD OF VIEW (VIDEO)

The field of view refers to how much of the scene is captured by your camera. For Video mode, SuperView captures the most, while Linear captures the least.

| FOV            | Best Use                                                                                                    |
|----------------|----------------------------------------------------------------------------------------------------|
| Max SuperWide  | More info to come.                                                                                                    |
| Wide (default) | Large field of view that's great for action shots where you want to capture as much as possible within the frame.                                               |
| Linear         | Mid-range field of view that removes the fisheye effect of SuperView and Wide. Perfect for aerial footage and any time you want a more traditional perspective. |

Heads Up: Only the fields of view that are compatible with the resolution and frame rate you selected will be available.

### Tech Specs: Video

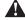

### High Resolutions/High Frame Rates

Shooting high-resolution or high-fps video when it's warm out can cause your camera to heat up and use more power.

Lack of airflow and connecting to the GoPro app can cause your camera to warm up even more, use more power, and shorten recording time.

If heat's a problem, try recording shorter videos. Also limit use of features that take a lot of power, like the GoPro app. The GoPro Smart Remote (sold separately) can control your GoPro while using less energy.

Your camera will tell you if it needs to shut down and cool off. To learn more, see *Important Messages* (page 63).

## Tech Specs: Photo

#### SHUTTER SPEED (NIGHT + NIGHT LAPSE PHOTO)

Shutter speed lets you decide how long your camera's shutter stays open in Night and Night Lapse Photo modes. Here are your options, plus tips on when to use them:

| Speed                      | Examples                                                                        |  |
|----------------------------|---------------------------------------------------------------------------------|--|
| Auto<br>(up to 30 seconds) | Sunrise, sunset, dawn, dusk, twilight, night                                    |  |
| 2, 5, 10, or 15 seconds    | Dawn, dusk, twilight, traffic at night, Ferris wheel, fireworks, light painting |  |
| 20 seconds                 | Night sky (with light)                                                          |  |
| 30 seconds                 | Night stars, Milky Way (complete darkness)                                      |  |

**PRO TIP:** To reduce blur when using Night and Night Lapse Photo, mount your camera on a tripod or place it on a stable surface where it won't wobble or shake.

#### BURST RATE

Capture fast-action scenes with one of these high-speed settings:

- Auto (up to 30 photos in 1 second based on lighting conditions)
- · 30 photos in 1, 2, 3, or 6 seconds
- · 10 photos in 1, 2, or 3 seconds
- · 5 photos in 1 second
- · 3 photos in 1 second

## Tech Specs: Photo

### FIELD OF VIEW (PHOTO)

The field of view (FOV) refers to how much of the scene is captured by your camera. MAX takes photos using two fields of view.

| FOV    | Description                                                                                                    |
|--------|----------------------------------------------------------------------------------------------------|
| Wide   | Large field of view that's great for action shots where you want to capture as much as possible within the frame.                                 |
| Linear | Mid-range field of view that removes the fisheye effect of Wide. Perfect for aerial footage and any time you want a more traditional perspective. |

### **RAW FORMAT**

When this setting is turned on, all photos are saved as a .jpg image (for viewing on your camera or sharing with the GoPro app) and a .gpr file. The .gpr file is based on the Adobe .dng format. These files can be used in Adobe® Camera Raw (ACR), version 9.7 or later. You can also use Adobe Photoshop® Lightroom® CC (2015.7 release or later) and Adobe Photoshop® Lightroom® 6 (version 6.7 or later).

# Tech Specs: Photo

In Photo mode, RAW Format is available for Photo, Night, Time Lapse Photo, and Night Lapse Photo, with these exceptions:

- · SuperPhoto must be off.
- · FOV must be set to Wide.
- · Zoom must be off.
- · RAW Format is not available for capturing continuous photos.
- · For Time Lapse Photo, the Interval must be at least 5 seconds.
- For Night Lapse Photo, the Shutter setting must be at least 5 seconds.

**PRO TIP:** Photos in .gpr format are saved in the same location and with the same file name as .jpg files. To access the files, insert your SD card into a card reader and locate them with your computer's file explorer.

## Tech Specs: Time Lapse

### TIMEWARP VIDEO SPEED

You can increase TimeWarp Video speed up to  $30\mathrm{x}$  to turn longer activities into shareable moments.

Use this chart to estimate the length of your videos. For example, recording at 2x speed for 1 minute will give you about 30 seconds of TimeWarp video. Recording at 2x speed for 4 minutes will give you approximately 2 minutes of TimeWarp video.

| Speed | Recording Time | Video Length |
|-------|----------------|--------------|
| 2x    | 1 minute       | 30 seconds   |
| 5x    | 1 minute       | 10 seconds   |
| 10x   | 5 minutes      | 30 seconds   |
| 15x   | 5 minutes      | 20 seconds   |
| 30x   | 5 minutes      | 10 seconds   |

 $\mbox{\it Heads Up:}$  Recording times are approximate. The video length may vary depending on the movement in your shot.

| Speed   | Examples                       |
|---------|--------------------------------|
| 2x-5x   | Driving through a scenic route |
| 10x     | Hiking and exploring           |
| 15x-30x | Running and mountain biking    |

**PRO TIP:** For the best results, try speeds 10x and up when shooting footage that may get bumpy.

# Tech Specs: Time Lapse

VIDEO RESOLUTION (TIMEWARP, TIME LAPSE VIDEO)

More info to come.

## Tech Specs: Time Lapse

### TIME LAPSE INTERVAL

The Interval sets how often your camera takes a shot in Time Lapse Video and Time Lapse Photo modes.

Available intervals are 0.5 (default), 1, 2, 5, 10, 30, and 60 seconds.

| Interval      | Examples                                            |
|---------------|-----------------------------------------------------|
| 0.5-2 seconds | Surfing, biking, or other sport                     |
| 2 seconds     | Busy street corner                                  |
| 5-10 seconds  | Clouds or outdoor scenes for long durations         |
| 10-60 seconds | Lengthy activities, such as construction or artwork |

### Tech Specs: Time Lapse

### Time Lapse Video Recording Time

Use this chart to determine the length of your videos. For example, recording for 5 minutes with a 0.5-second interval will give you 20 seconds of time lapse video. Recording for 15 minutes will give you 1 minute of video.

| Interval   | Recording Time | Video Length |
|------------|----------------|--------------|
| 0.5 second | 5 minutes      | 20 seconds   |
| 1 second   | 5 minutes      | 10 seconds   |
| 2 seconds  | 10 minutes     | 10 seconds   |
| 5 seconds  | 1 hour         | 20 seconds   |
| 10 seconds | 1 hour         | 10 seconds   |
| 30 seconds | 5 hours        | 20 seconds   |
| 60 seconds | 5 hours        | 10 seconds   |

**PRO TIP:** For the best results, mount your camera on a tripod or place it on a stable surface where it won't wobble or shake. Use TimeWarp Video to capture time lapse video when you're on the move.

To learn more, see TimeWarp (page 34).

## Tech Specs: Time Lapse

#### NIGHT LAPSE PHOTO INTERVAL

Choose how often your GoPro snaps a shot in Night Lapse Photo mode. Night Lapse intervals are Auto, 4, 5, 10, 15, 20, and 30 seconds, and 1, 2, 5, 30, and 60 minutes.

Auto (default) syncs the Interval with the Shutter setting. If the shutter speed is set to 10 seconds and Interval is set to Auto, your camera captures a photo every 10 seconds.

| Auto          | Great for all exposures (captures as quickly as possible, depending on the Shutter setting) |
|---------------|---------------------------------------------------------------------------------------------|
| 4-5 seconds   | Evening city scene, street lighting, or scenes with movement                                |
| 10-15 seconds | Dim lighting with slow scene changes, like night clouds with a bright moon                  |
| 20-30 seconds | Very low light or very slow scene changes, like stars with minimal ambient or street light  |

## Tech Specs: Protune

#### PROTUNE

Protune unlocks your camera's full creative potential by giving you manual control of Color, White Balance, Shutter Speed, and more. It's compatible with professional color correction tools, the Quik desktop app, and other editing software.

Here are some things to keep in mind:

- Protune is available as an advanced setting for all modes, except TimeWarp, and Time Lapse Video.
- When Protune is turned on, the settings menu expands to give you full access to all settings. Swipe up to see them all.
- Some Protune settings are not available when you use Exposure Control.
- Changes to Protune settings in one capture mode apply only to that capture mode. For example, changing the White Balance for night photos does not affect White Balance for burst photos.

**PRO TIP:** You can restore all Protune settings to their defaults through the settings menu.

- If Protune is on, tap settings > Protune Settings.
- · If Protune is off, tap settings > Protune > Protune Settings.

#### COLOR

Color lets you adjust the color profile of your videos or photos. Scroll between the options on the right side of the Color screen to see a live preview of each setting, then tap the one you want.

| Color Setting         | Resulting Color Profile                                                                                                    |
|-----------------------|----------------------------------------------------------------------------------------------------|
| GoPro Color (default) | Provides GoPro color-corrected profile (same great color as when Protune is turned off).                                                                                                    |
| Flat                  | Provides neutral color profile that can be color-<br>corrected to better match footage captured<br>with other equipment, offering more flexibility<br>in post-production. Due to its long curve, Flat<br>captures more details in shadows and highlights. |

#### WHITE BALANCE

White Balance lets you adjust the color temperature of videos and photos to optimize for cool or warm lighting conditions. Scroll between the options on the right side of the White Balance screen to see a live preview of each setting, then tap the one you want.

Options for this setting are Auto (default), 2300K, 2800K, 3200K, 4000K, 4500K, 5500K, 6000K, 6500K, and Native. Lower values will give you warmer tones.

You can also choose Native to create a minimally color-corrected file that allows for more precise adjustments in post-production.

# Tech Specs: Protune

#### ISO MINIMUM/MAXIMUM

ISO Minimum and ISO Maximum let you set a range for the camera's sensitivity to light and image noise. Image noise refers to the degree of graininess in the image.

In low light, higher ISO values result in brighter images, but with more image noise. Lower values result in darker images with less image noise. Scroll between the options on the right side of the Color screen to see a live preview of each setting, then tap the one you want.

The default for ISO Maximum is 1600 for video and 3200 for photos. The default for ISO Minimum is 100.

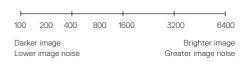

Heads Up: For the Video and Photo modes, ISO behavior depends on the Protune Shutter setting. The ISO Maximum that you select is used as the maximum ISO value. The ISO value that is applied might be lower, depending on the lighting conditions.

**PRO TIP:** To lock the ISO at a specific value, set ISO Minimum and ISO Maximum to the same values.

### SHUTTER

The Protune Shutter setting only applies to the Video and Photo modes. This setting determines how long the shutter stays open. Scroll between the options on the right side of the Shutter screen to see a live preview of each setting, then tap the one you want. The default setting is Auto.

For Photo, the options are Auto, 1/125, 1/250, 1/500, 1/1000, and 1/2000 second.

For Video, the options depend on the fps setting, as shown below.

| Shutter    | Example 1:<br>1080p30 | Example 2:<br>1080p60 |
|------------|-----------------------|-----------------------|
| Auto       | Auto                  | Auto                  |
| 1/fps      | 1/30 sec              | 1/60 sec              |
| 1/(2xfps)  | 1/60 sec              | 1/120 sec             |
| 1/(4xfps)  | 1/120 sec             | 1/240 sec             |
| 1/(8xfps)  | 1/240 sec             | 1/480 sec             |
| 1/(16xfps) | 1/480 sec             | 1/960 sec             |

**PRO TIP:** To reduce the amount of blur in videos and photos when using the Shutter setting, mount your camera on a tripod or other stable surface where it won't wobble or shake

## Tech Specs: Protune

### EXPOSURE VALUE COMPENSATION (EV COMP)

Exposure Value Compensation affects the brightness of your videos and photos. Adjusting this setting can improve image quality when shooting scenes with sharply contrasting lighting conditions.

Options for this setting range from -2.0 to +2.0. The default setting is 0.

Scroll between the options on the right side of the EV Comp screen to see a live preview of each setting, then tap the one you want. Higher values result in brighter images.

Heads Up: For Video, this setting is available only if Shutter is set to Auto.

You can also adjust the exposure based on a certain area of your scene. To learn more, see *Exposure Control* (page 38).

**PRO TIP:** Exposure Value Compensation adjusts brightness within the existing ISO setting. If brightness has already reached the ISO setting in a low-light environment, increasing the Exposure Value Compensation does not have any effect. To continue increasing the brightness, select a higher ISO value.

### SHARPNESS

Sharpness controls the quality of details captured in your video footage or photos. Options for this setting are High (default), Medium, and Low.

Scroll between the options on the right side of the Sharpness screen to see a live preview of each setting, then tap the one you want.

**PRO TIP:** If you plan to increase sharpness during editing, select Low for this setting.

## Tech Specs: Protune

#### **RAW AUDIO**

This setting creates a separate .wav file for your video, in addition to the standard .mp4 audio track. You can select the level of processing to apply to the RAW audio track.

| Option        | Description                                                                                                    |  |
|---------------|----------------------------------------------------------------------------------------------------|--|
| Off (default) | No separate .wav file is created.                                                                                                    |  |
| Low           | Applies minimal processing. Ideal if you apply audio processing in post-production.                                                                                                    |  |
| Med           | Applies processing based on the Manual Audio Control setting (wind and/or stereo). If Manual Audio Control is turned off, the camera automatically switches between wind filtering and stereo audio. |  |
| High          | Applies full audio processing (automatic gain, AAC encoding, and manual audio control settings).                                                                                                    |  |

Insert your SD card into a card reader to access the .wav files with your computer. They're saved with the same name and in the same location as the .mp4 files.

### MICROPHONE SETTINGS

Your GoPro uses six microphones to capture sound while recording video. You can customize how they're used based on conditions where you're shooting and the type of sound you want in your finished video.

| Option         | Description                                                                                                    |  |
|----------------|----------------------------------------------------------------------------------------------------|--|
| Auto (default) | Automatically switch between recording in stereo and filtering wind noise to deliver the cleanest audio track possible. |  |
| Stereo         | Use when wind is not a factor and you want to ensure that your GoPro is recording in stereo.                            |  |
| Wind           | Filters out noise on windy days or when your GoPro is mounted on a moving vehicle.                                      |  |

# **Customer Support**

GoPro is dedicated to providing the best possible service. To reach GoPro Customer Support, visit **gopro.com/help**.

### **Trademarks**

GoPro, HERO and their respective logos are trademarks or registered trademarks of GoPro, Inc. in the United States and other countries. © 2019 GoPro, Inc. All rights reserved. Made in China. Hecho en China. For patent information, visit <code>gopro.com/patents</code>. GoPro, Inc., 3000 Clearview Way, San Mateo CA 94402 | GoPro GmbH, Floessergasse 2, 81369 Munich, Germany

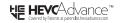

THIS PRODUCT IS SOLD WITH A LIMITED LICENSE AND IS AUTHORIZED TO BE USED ONLY IN CONNECTION WITH HEVC CONTENT THAT MEETS EACH OF THE THREE FOLLOWING GUALIFICATIONS: (1) HEVC CONTENT ONLY FOR PERSONAL USE; (2) HEVC CONTENT THAT IS NOT OFFERED FOR SALE; AND (3) HEVC CONTENT THAT IS CREATED BY THE OWNER OF THE PRODUCT. THIS PRODUCT MAY NOT BE USED IN CONNECTION WITH HEVC ENCODED CONTENT CREATED BY A THIRD PARTY, WHICH THE USER HAS ORDERED OR PURCHASED FROM A THIRD PARTY, UNLESS THE USER IS SEPARATELY GRANTED RIGHTS TO USE THE PRODUCT WITH SUCH CONTENT BY A LICENSED SELLER OF THE CONTENT, YOUR USE OF THIS PRODUCT IN CONNECTION WITH HEVC ENCODED CONTENT IS DEEMED ACCEPTANCE OF THE LIMITED AUTHORITY TO USE AS NOTED ABOVE.

## Regulatory Information

To see the complete list of country certifications, refer to the Important Product + Safety Instructions included with your camera or visit gopro.com/help.

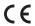